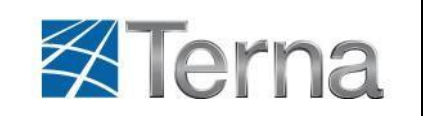

# **Manuale Utente del Portale MyTerna**

# La Registrazione

## **Indice**

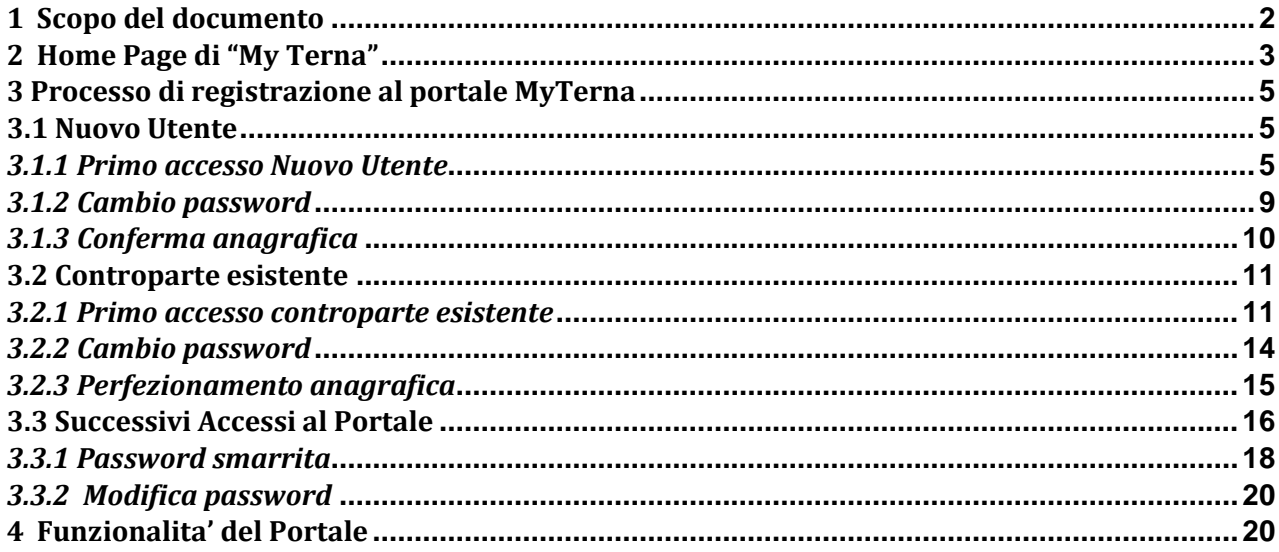

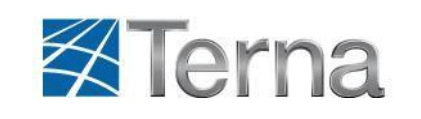

### <span id="page-1-0"></span>**1 Scopo del documento**

In questo documento viene descritta l"operatività dell"applicazione web "MyTerna" relativamente alle funzionalità di **registrazione** al Portale.

Trattandosi di un"applicazione Web, l"unico strumento necessario per accedere alla totalità delle sue funzionalità è un browser connesso alla rete Internet. Per un utilizzo ottimale dell"applicazione si consiglia l"utilizzo di Internet Explorer 7 (versioni superiori o altri browser potrebbero non essere pienamente compatibili).

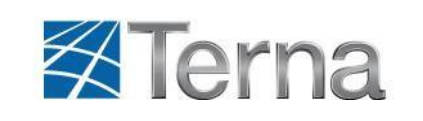

## <span id="page-2-0"></span>**2 Home Page di "My Terna"**

Dopo avere digitato l"indirizzo *[https://myterna.terna.it](https://myterna.terna.it/)* verrà visualizzata la Home Page del portale suddivisa in tre sezioni: un"intestazione, un pannello dei comandi e un'area dei dati, come si evince dalla figura seguente. Tale struttura rimane identica in tutte le pagine del Portale, pur con contenuti diversi.

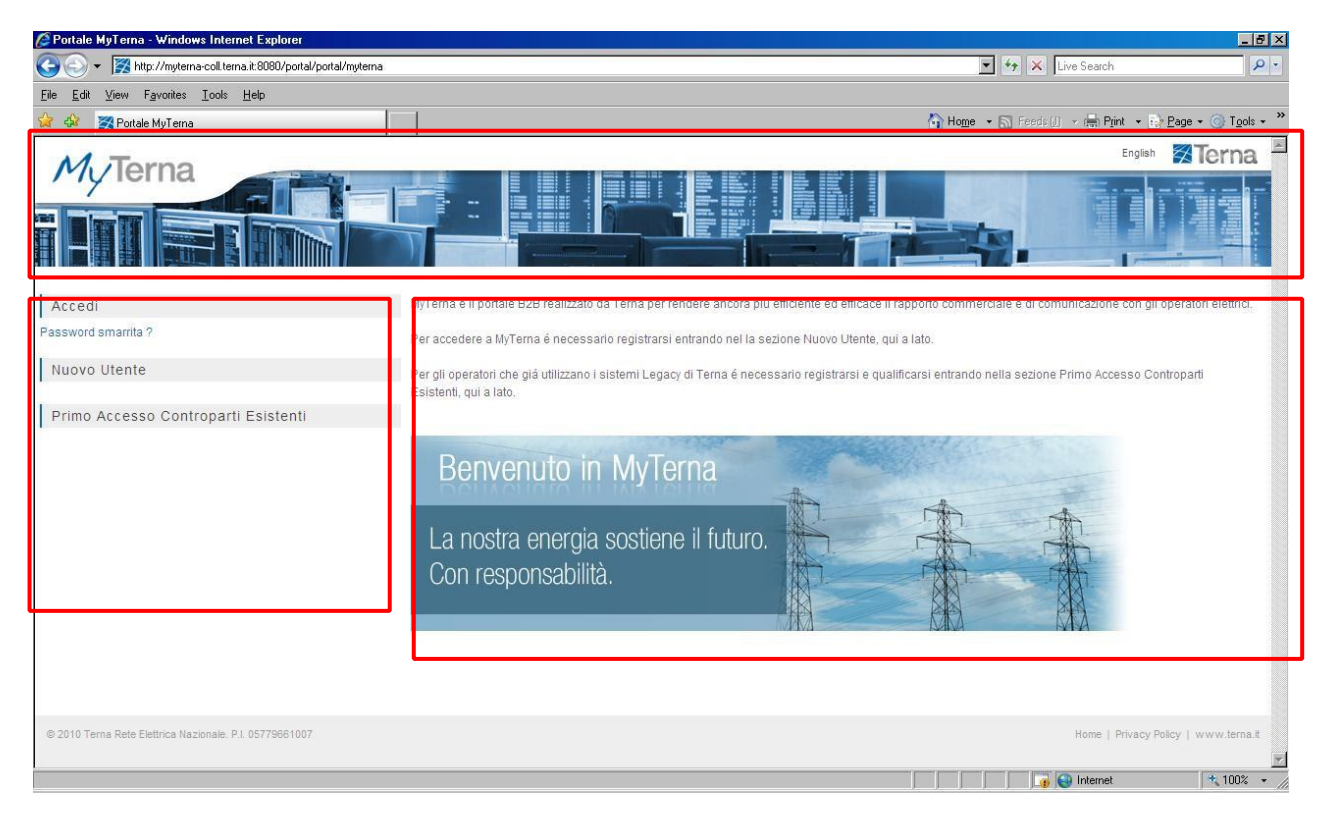

L"*intestazione* della pagina prevede:

- ✓ in alto a sinistra, il logo **MyTerna** per accedere all"Home Page dell"Utente;
- ✓ in alto a destra, il link**English** per selezionare la lingua dell"applicazione web (Inglese o Italiano). Quando si clicca sul link "English", si visualizzerà automaticamente il link "Italiano" con il quale si può tornare alla visualizzazione dei vari campi in lingua italiana;
- $\checkmark$  in ultimo, sempre in alto a destra, il link  $\mathbb Z$  Terna, per accedere alla Home Page del sito di Terna.

Il *Pannello dei comandi* prevede le seguenti funzionalità:

- ✓ accesso al portale di utenti già registrati, tramite il link **Accedi**, con la possibilità di recupero della password nel caso di smarrimento della stessa tramite il link **Password smarrita?**;
- ✓ creazione di un nuovo utente tramite il link **Nuovo Utente**;
- $\checkmark$  accesso al portale di utenti che giá utilizzano i sistemi Legacy di Terna, tramite il link **Primo Accesso Controparti Esistenti**, quindi già dotati di credenziali di accesso.

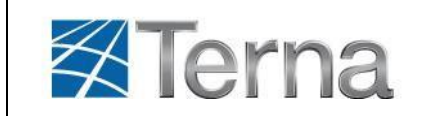

Accedi

Password smarrita?

Nuovo Utente

Primo Accesso Controparti Esistenti

L"*area dati*, in questo caso, prevede una breve descrizione delle funzionalità presenti nel pannello dei comandi.

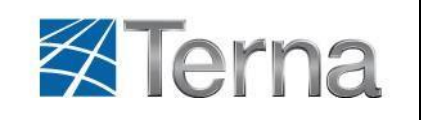

## <span id="page-4-0"></span>**3 Processo di registrazione al portale MyTerna**

## <span id="page-4-1"></span>**3.1 Nuovo Utente**

#### <span id="page-4-2"></span>*3.1.1 Primo accesso Nuovo Utente*

Per **Nuovo Utente** s"identificano quegli operatori elettrici che ancora non hanno stipulato un contratto/convenzione con Terna. La **richiesta di registrazione** sul Portale MyTerna di un Nuovo Utente è effettuata da una **persona fisica** che in MyTerna è identificata come *Referente Registratore.*

La registrazione di un nuovo utente, attivabile dal link "**Nuovo utente**" della HomePage del Portale, prevede, in primo luogo, la compilazione dei **dati del Referente Registratore** e dei **dati anagrafici del Nuovo Utente**, che si diversificano in base alla tipologia di quest"ultimo, che sia Persona Fisica o Persona Giuridica.

Dopo aver selezionato il link "**Nuovo utente**" , apparirà la seguente schermata nella quale il Referente Registratore, dovrà inserire i suoi dati:

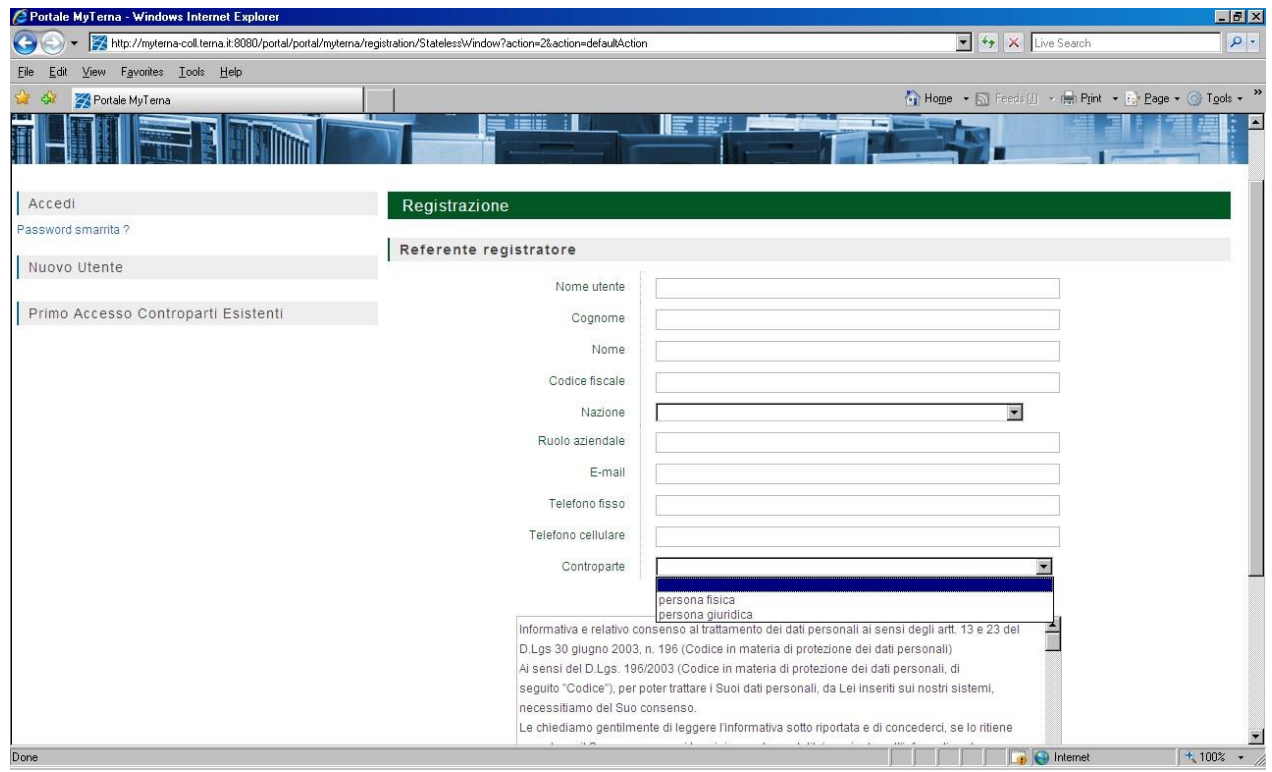

Tutti i campi sono obbligatori inoltre, il campo *Nome utente* deve essere di almeno 8 caratteri.

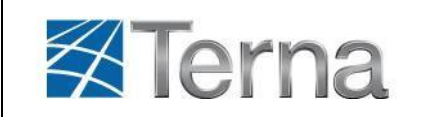

Se il Referente Registratore ha selezionato "**Persona Fisica**" apparirà la seguente schermata da compilare:

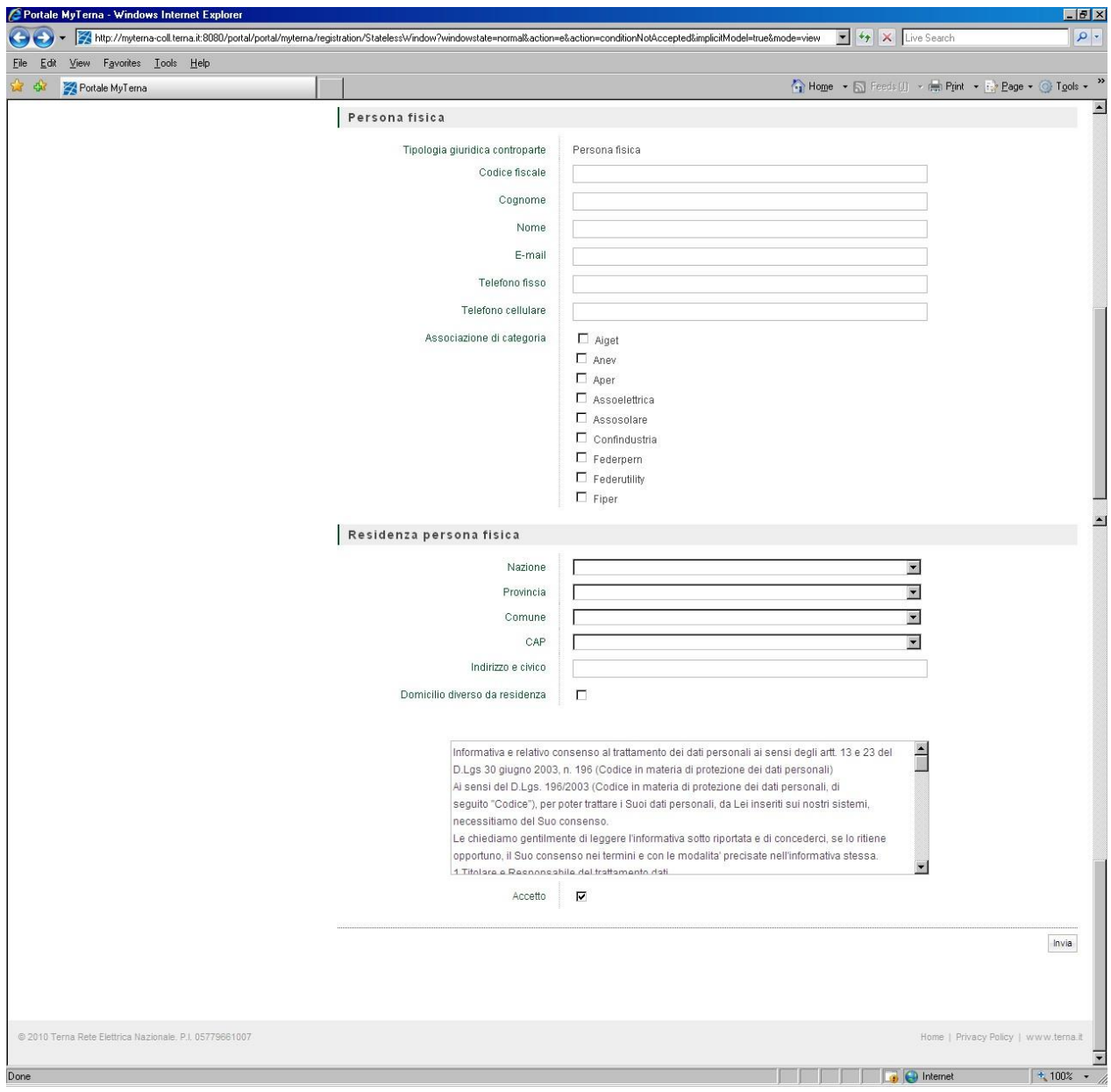

Se l"utente ha necessità di inserire un Domicilio diverso dalla residenza, deve selezionare l"opzione *Domicilio diverso da residenza* e valorizzare i campi della sezione *Domicilio Persona fisica*, come mostrato nella figura seguente:

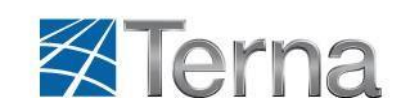

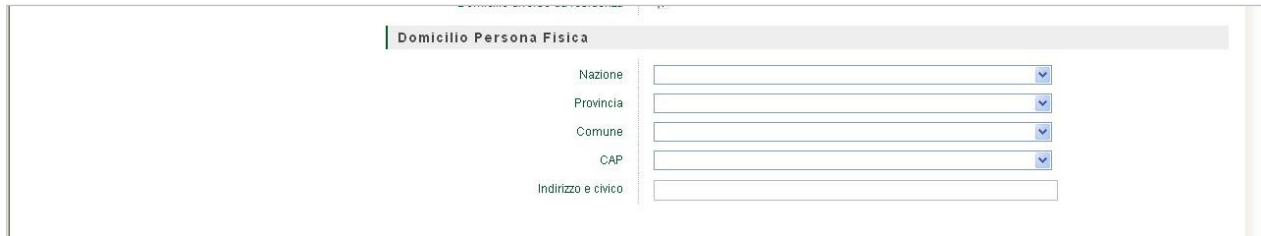

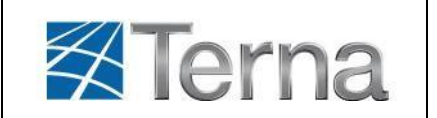

Se il Referente Registratore ha selezionato "**Persona Giuridica**" apparirà la seguente schermata da compilare:

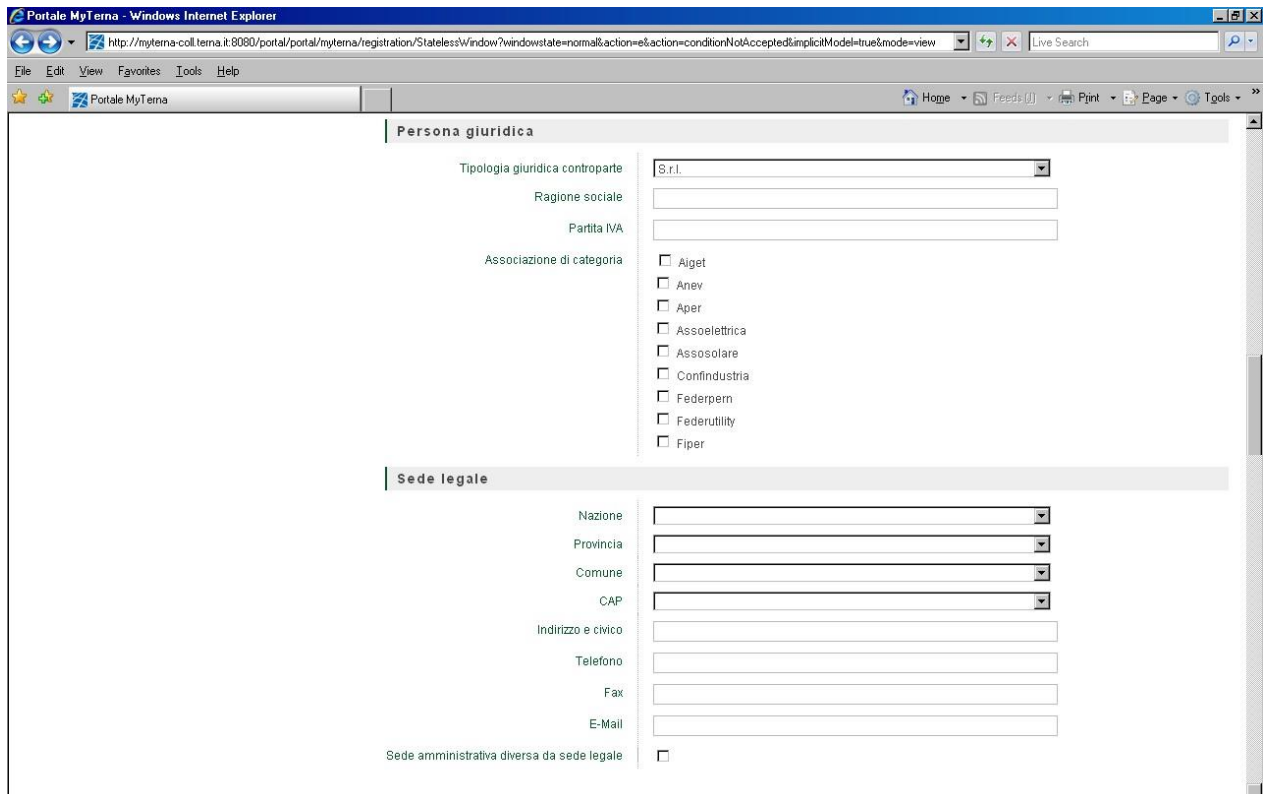

Se l"utente ha necessita" di inserire una Sede amministrativa diversa dalla sede legale, deve selezionare l"opzione *Sede amministrativa diversa da sede legale* e valorizzare i campi della sezione *Sede amministrativa*, come mostrato nella figura seguente:

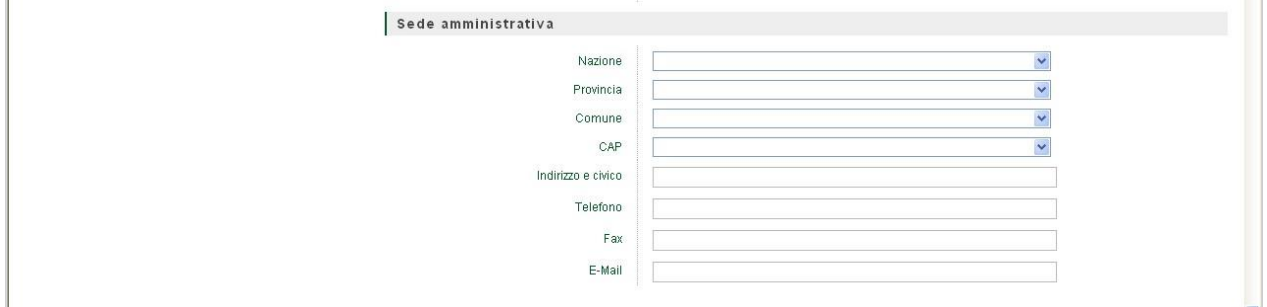

Al fine di concludere la fase di inserimento dei dati del nuovo utente, è necessario accettare le condizioni spuntando il flag "**Accetto**" posto in basso dopo l"informativa e il relativo consenso al trattamento dei dati personali e, successivamente, cliccare sul bottone"**Invia**".

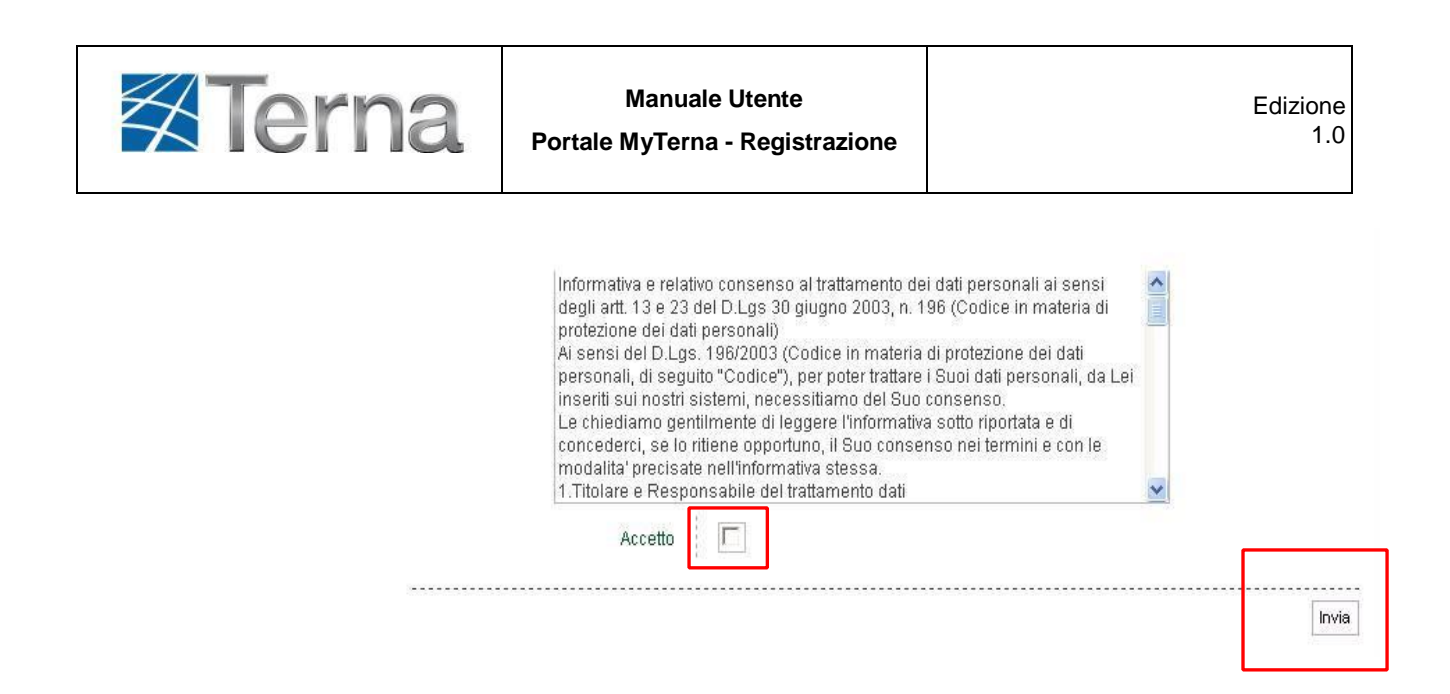

Se questa fase della registrazione è avvenuta con successo, il Referente Registratore riceverà una **e-mail**, alla casella di posta elettronica indicata, in cui é indicata la **password** provvisoria per effettuare il secondo accesso, cambiare la password ricevuta e concludere la fase di registrazione.

#### <span id="page-8-0"></span>*3.1.2 Cambio password*

Quando il **Referente Registratore** avrà ricevuto la mail con indicata la password provvisoria per accedere al portale e concludere la fase di registrazione, dovrà autenticarsi dal link "**Accedi**" inserendo la username e la password ricevuta via mail e cliccare sul tasto "**Login**".

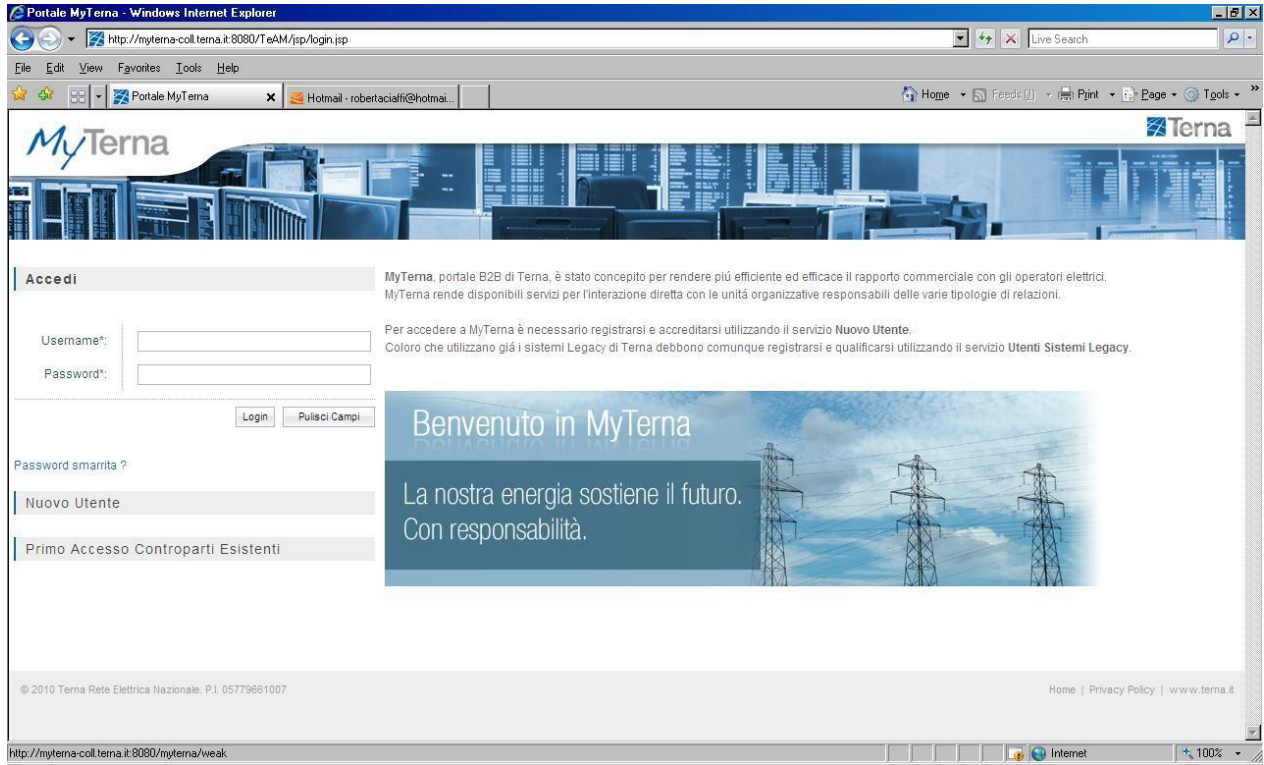

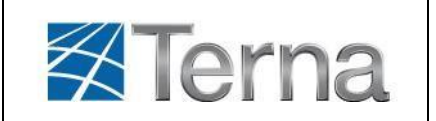

Il sistema richiede il cambio della password inviata per motivi di sicurezza, come mostrato nella figura di seguito.

Si dovrà quindi inserire una nuova password nei campi "*Nuova Password"* e "*Conferma Nuova Password",* scegliere una domanda segreta e una risposta segreta che serviranno per un eventuale cambio password in caso di password dimenticata. La nuova password dovrà rispettare i criteri di robustezza richiesti da Terna: ovvero dovrà essere lunga almeno 8 caratteri tra i quali sono da prevedere almeno una lettera Maiuscola, 1 carattere numerico ed un carattere speciale

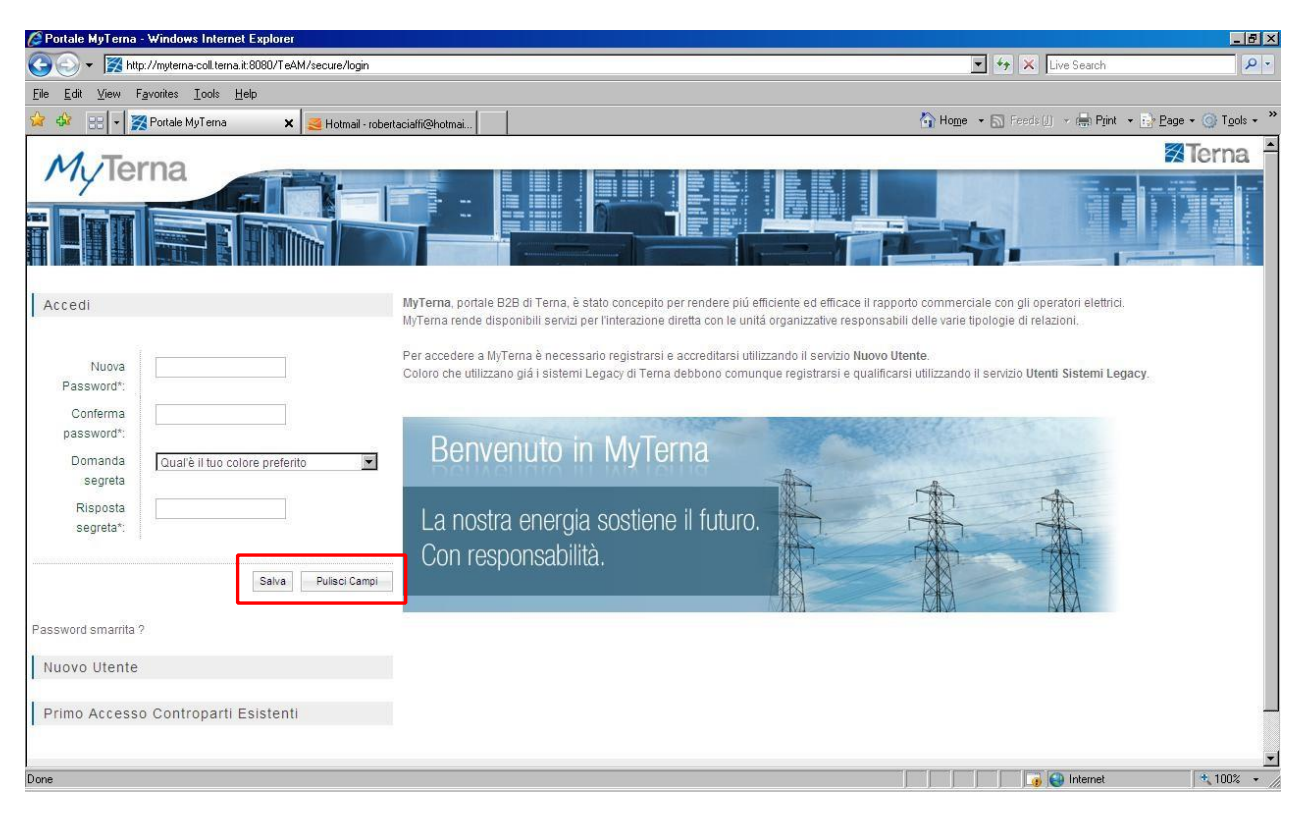

#### <span id="page-9-0"></span>*3.1.3 Conferma anagrafica*

Per concludere la **fase di registrazione**, il **Referente Registratore** deve effettuare la conferma dei dati anagrafici del Nuovo Utente. Al primo accesso al Portale, viene quindi richiesto di confermare i dati cliccando sul tasto "**Conferma**".

Solo dopo aver confermato la registrazione si potranno utilizzare i servizi offerti dal portale.

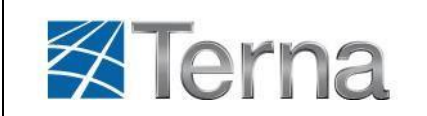

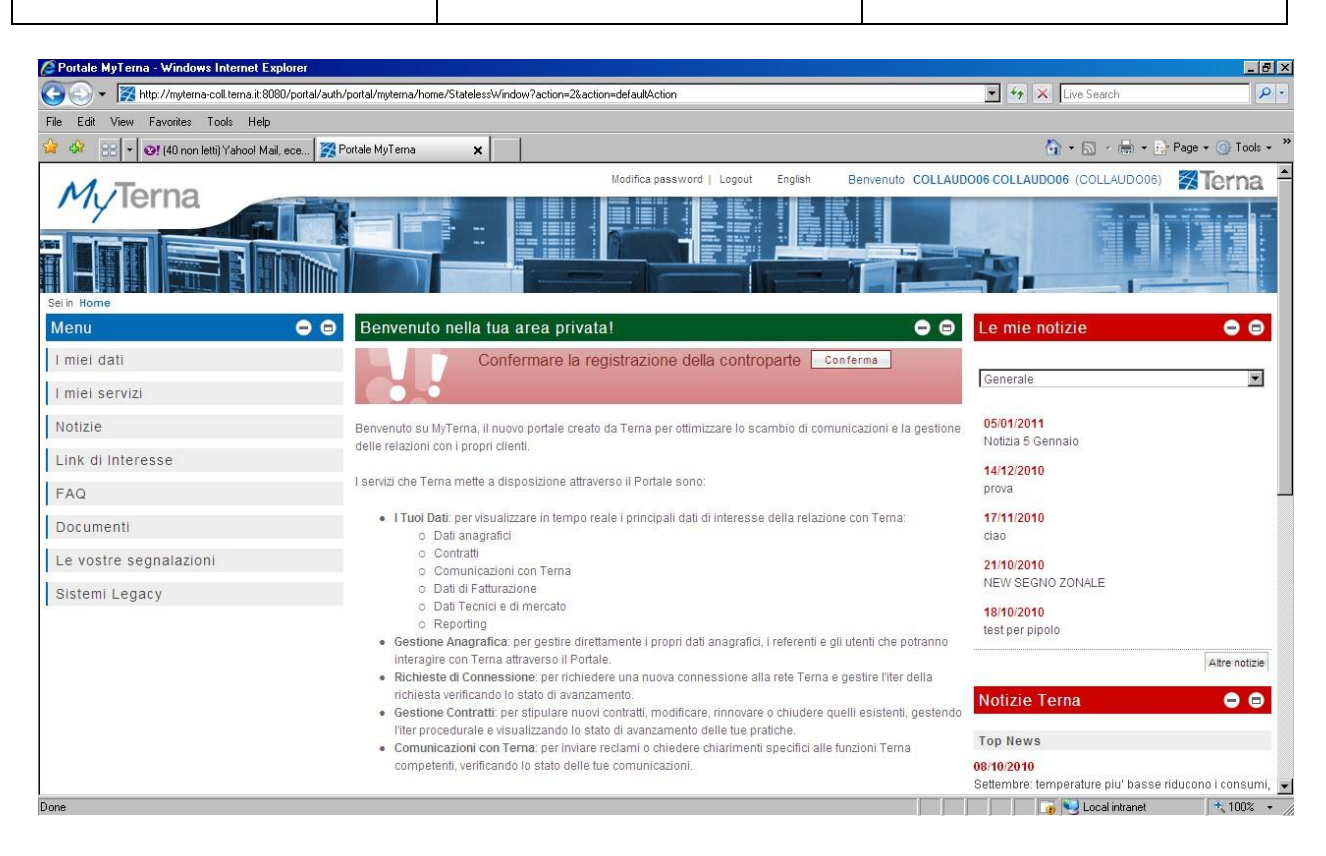

## <span id="page-10-0"></span>**3.2 Controparte esistente**

#### <span id="page-10-1"></span>*3.2.1 Primo accesso controparte esistente*

Per Controparte esistente si identifica l"Operatore Elettrico che ha un Contratto/Convenzione con Terna o una pratica di Connessione alla RTN attiva.

- L"Operatore che ha stipulato con Terna un Contratto/Convenzione deve procedere alla registrazione inserendo le credenziali che utilizza nei sistemi legacy di Terna [\(https://procedure.terna.it/\)](https://procedure.terna.it/)
- L"Operatore che ha con Terna una pratica di Connessione alla RTN potrà registrarsi inserendo il numero di pratica di Connessione in suo possesso (Pratica Ge.Co.)

La **richiesta di registrazione** sul Portale MyTerna di una Controparte è effettuata da una **persona fisica** che in MyTerna è identificata come *Referente Registratore*, il quale, per procedere alla registrazione, deve cliccare sul link "**Primo accesso controparti esistenti**". Si aprirà la pagina seguente dove è necessario selezionare il tipo di credenziali di cui si dispone in base alla tipologia di relazione prima riportata:

✓ Credenziali di accesso al Portale Procedure Informatiche Terna ✓ Pratica Ge.Co**.** 

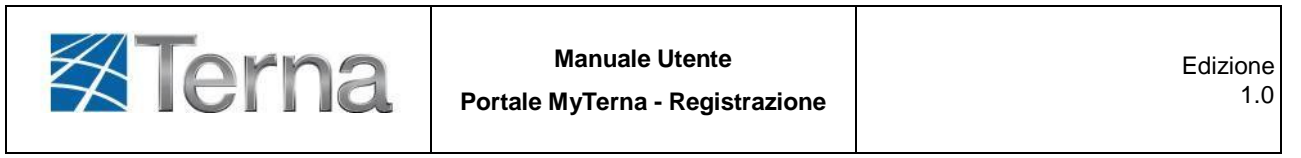

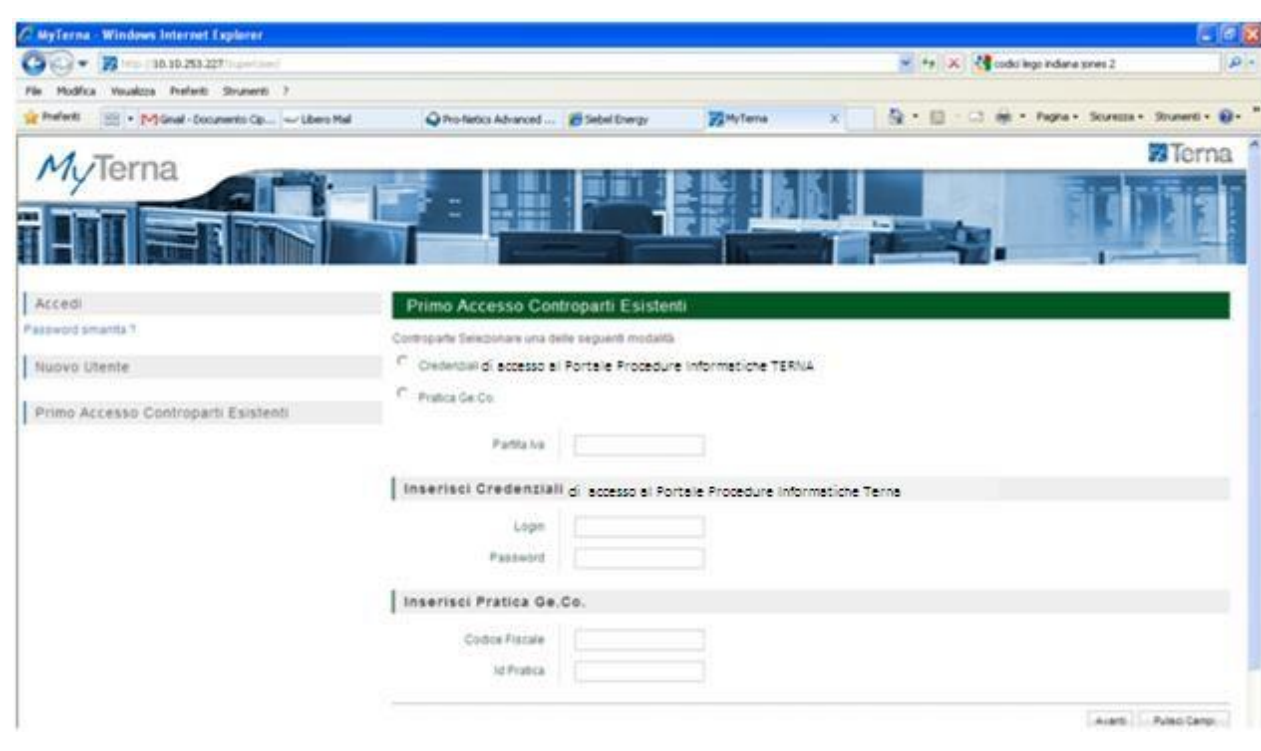

In base alla scelta effettuata, il sistema provvede ad abilitare i relativi campi.

- $\checkmark$  Se si sceglie "Credenziali di accesso al Portale Procedure Informatiche Terna", si dovranno valorizzare i campi **Partita IVA**, **Login** e **Password**;
- ✓ Se si sceglie "Pratica Ge.Co.", si dovrà valorizzare il campo **Id Pratica** inserendo il numero di pratica di connessione alla RTN.

In quest"ultimo caso, per gli utenti della Controparte già accreditati sul sistema Ge.Co., si deve valorizzare anche il campo **Partita Iva** se la controparte è una Persona Giuridica, oppure **Codice Fiscale** se la controparte è una Persona Fisica.

Tramite il bottone"**Pulisci Campi"** si cancellano i valori inseriti nei campi.

Dopo aver valorizzato correttamente tutti i campi, il Referente Registratore può proseguire cliccando sul bottone "**Avanti".** 

A questo punto il **Referente Registratore** si deve accreditare fornendo i propri dati ed indicando la Username che utilizzerà per accedere al Portale. (è importante ricordare la username inserita per poter accedere successivamente al Portale).

Si precisa che se uno stesso referente registra più società deve scegliere per ognuna di esse differenti Usename.

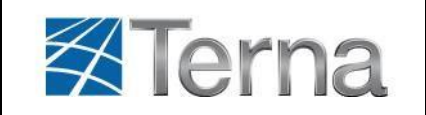

Se questa fase della registrazione è avvenuta con successo, il Referente Registratore riceverà una **e-mail**, alla casella di posta elettronica indicata, in cui é indicata la **password** provvisoria per effettuare il secondo accesso, cambiare la password ricevuta e concludere la fase di registrazione.

Si precisa che tutti i campi sono obbligatori in particolare, il campo *Username* deve essere di almeno 8 caratteri.

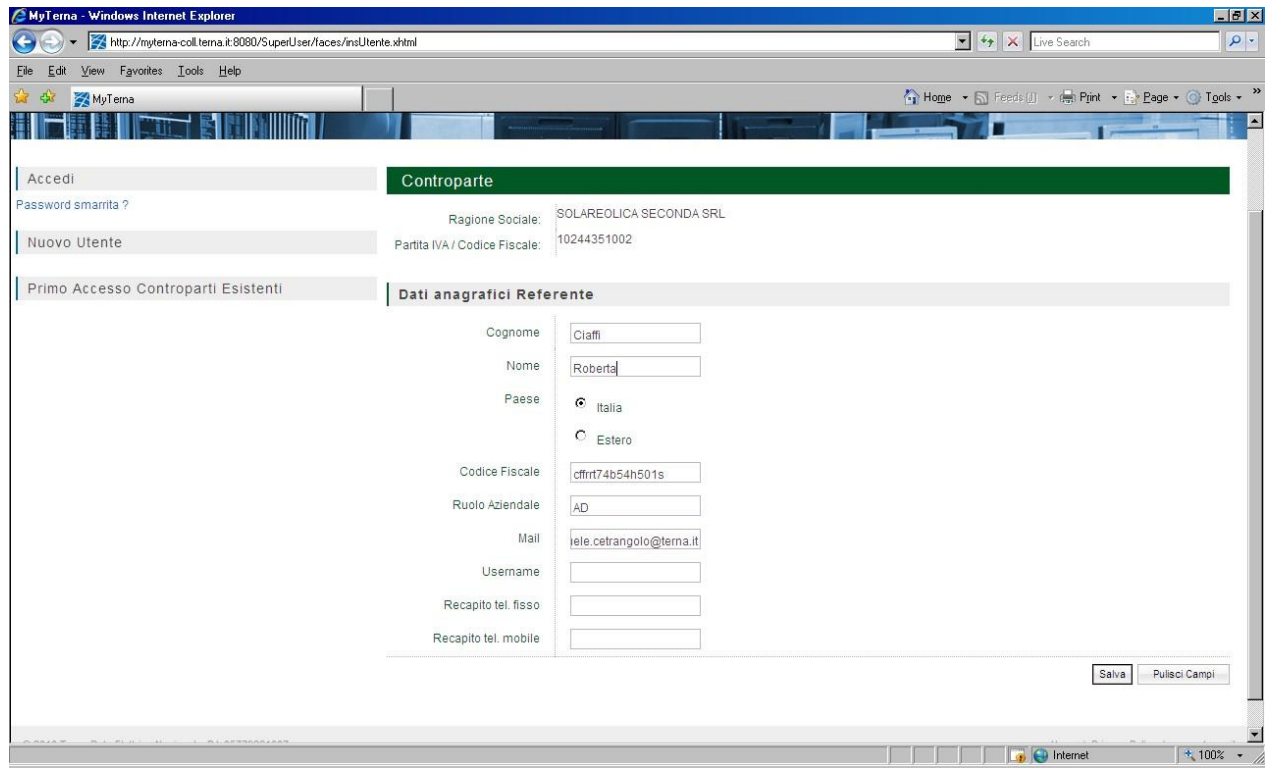

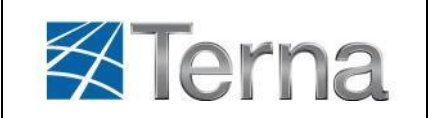

#### <span id="page-13-0"></span>*3.2.2 Cambio password*

Quando il **Referente Registratore** avrà ricevuto la mail con indicata la password per accedere al portale e concludere la fase di registrazione, dovrà autenticarsi dal link "**Accedi**" inserendo la username e la password ricevuta via mail e cliccare sul tasto "**Login**".

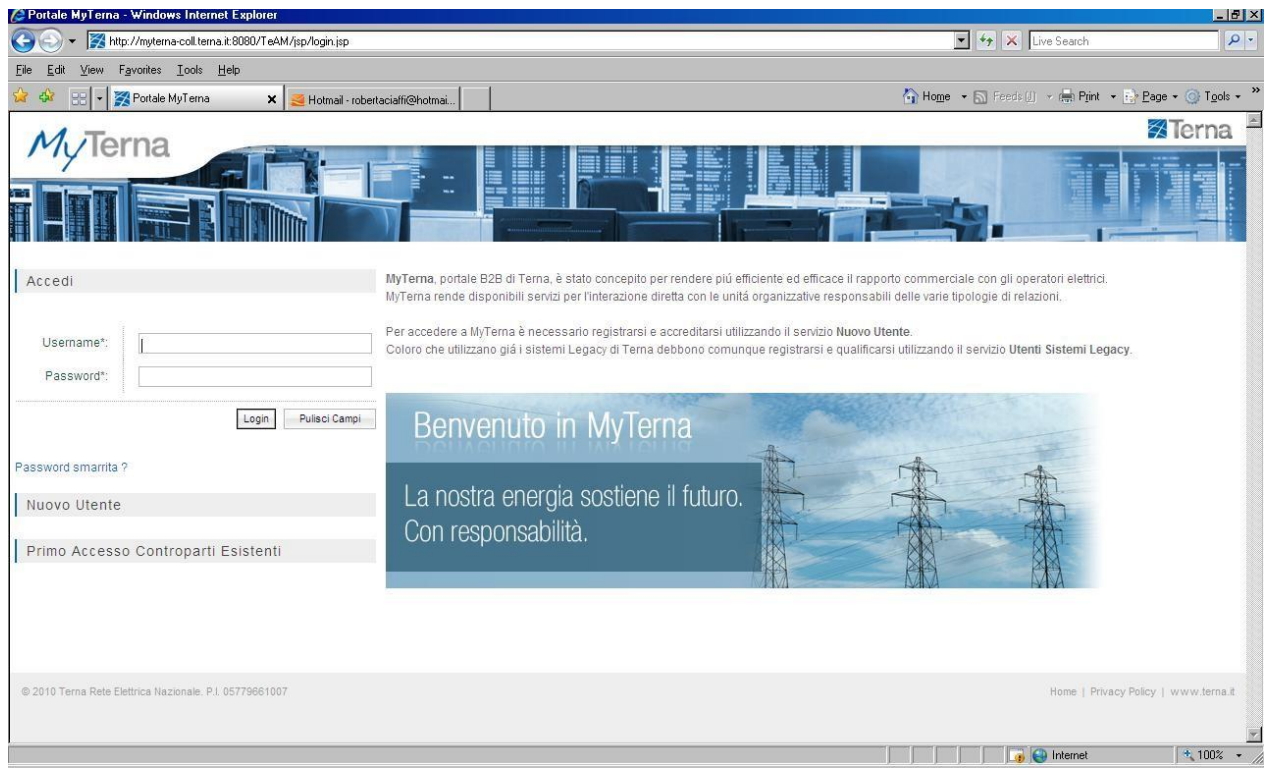

Il sistema richiede il cambio della password inviata per motivi di sicurezza, come mostrato nella figura di seguito.

Si dovrà quindi inserire una nuova password nei campi "*Nuova Password"* e "*Conferma Nuova*  Password", scegliere una domanda segreta e una risposta segreta che serviranno per un eventuale cambio password in caso di password dimenticata. La nuova password dovrà rispettare i criteri di robustezza richiesti da Terna: ovvero dovrà essere lunga almeno 8 caratteri tra i quali sono da prevedere almeno una lettera Maiuscola, 1 carattere numerico ed un carattere speciale. La password avrà una durata limitata a 3 mesi dopodiché il sistema propone la richiesta di cambiamento.

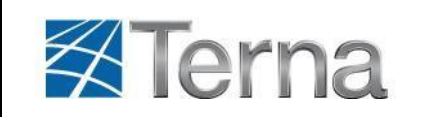

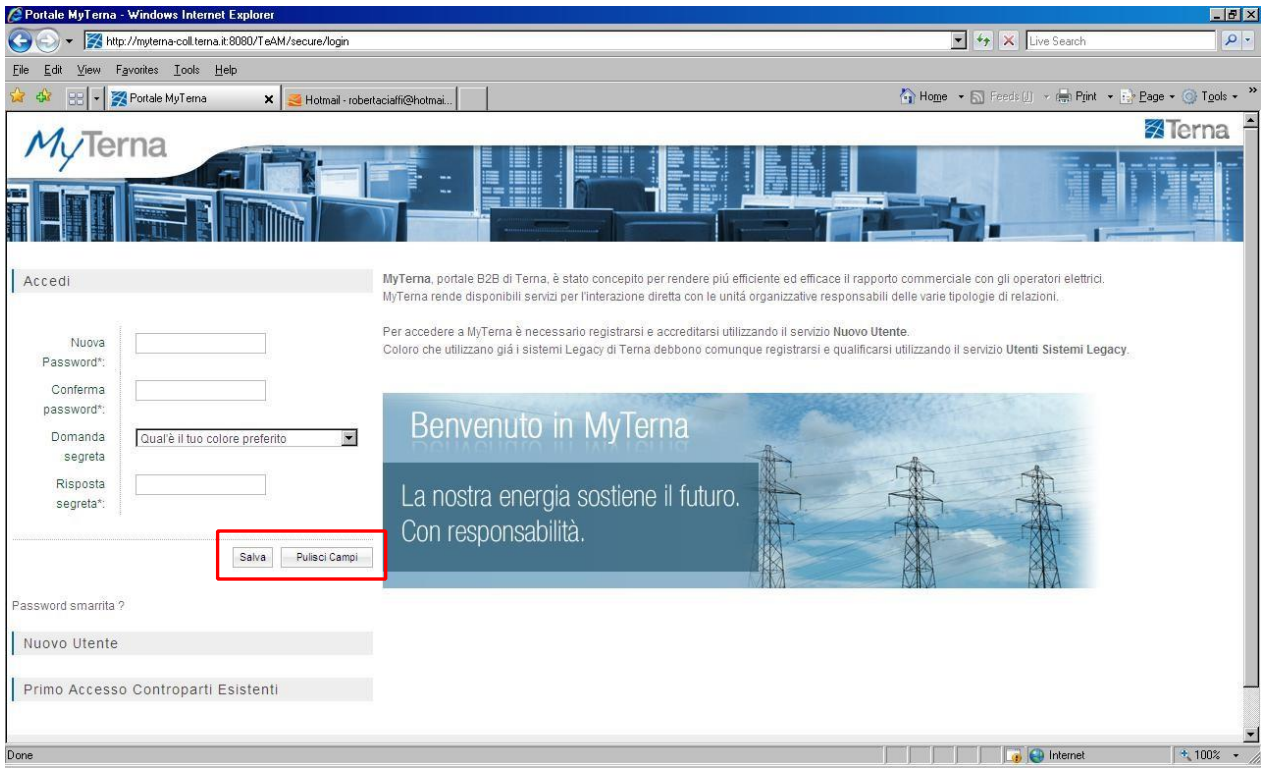

#### <span id="page-14-0"></span>*3.2.3 Perfezionamento anagrafica*

Al primo accesso, **il referente registratore** della controparte esistente, visualizzerà un messaggio in cui viene chiesto di perfezionare i dati anagrafici presenti a sistema integrando quelli mancanti. Tale attività consente di avere una anagrafica completa e procedere all"utilizzo di tutti i servizi messi a disposizione del Portale.

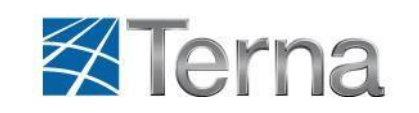

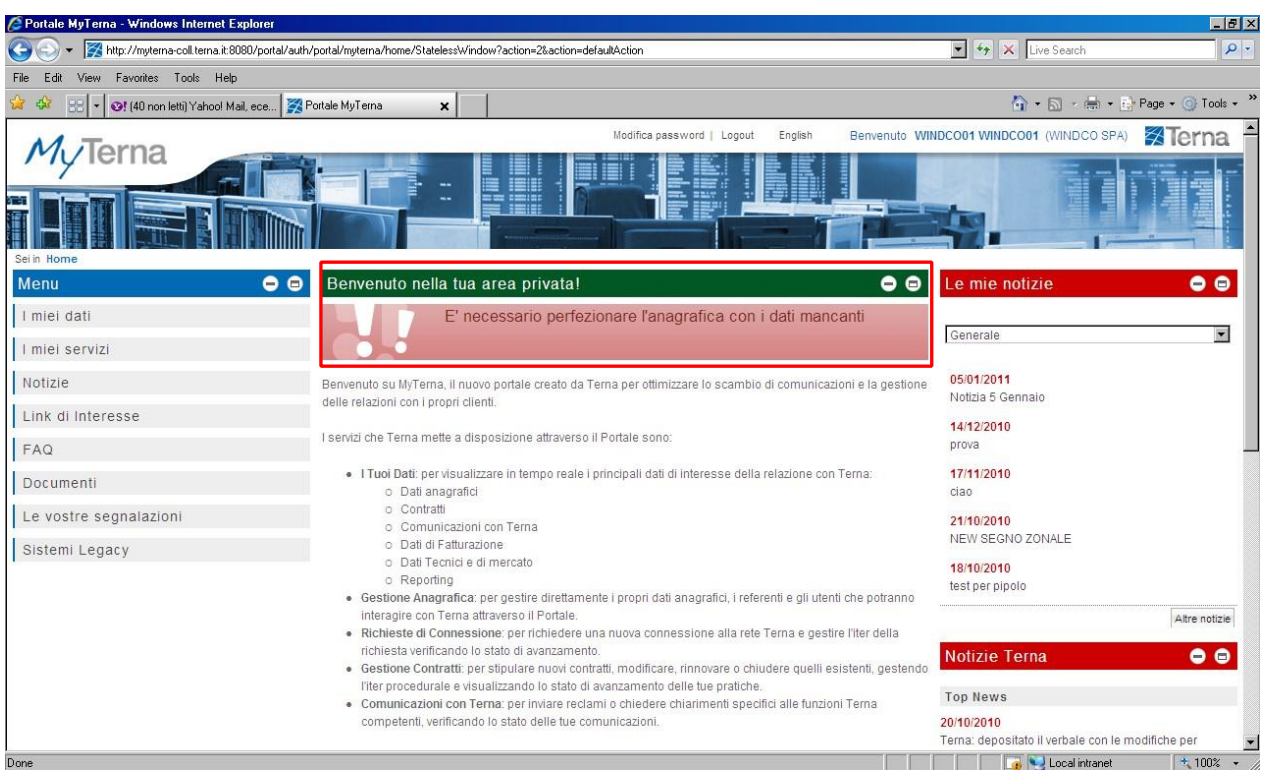

## <span id="page-15-0"></span>**3.3 Successivi Accessi al Portale**

A conclusione della fase di registrazione per i successivi accessi al portale, dal link "**Accedi**", é necessario autenticarsi inserendo le proprie credenziali: Username e Password nei relativi campi.

![](_page_16_Picture_0.jpeg)

![](_page_16_Picture_41.jpeg)

Dopo un certo numero di accessi errati, a causa di inserimenti dello Username o della Password non corretti, il sistema provvede a bloccare l"utenza e ne da comunicazione all"utente come mostrato nella figura seguente:

![](_page_16_Picture_42.jpeg)

![](_page_17_Picture_0.jpeg)

Sarà compito di Terna dal sistema CRM sbloccare l"utenza.

Se i valori di Username e Password inseriti sono corretti, il sistema riconosce se l"utente é al suo primo accesso al Portale e richiede la modifica della password.

#### <span id="page-17-0"></span>*3.3.1 Password smarrita*

Se l"utente smarrisce la password per accedere al Portale, dal menu "**Password smarrita?**" accede alla pagina per il recupero della stessa, come mostrato nella figura seguente:

![](_page_17_Picture_7.jpeg)

E" necessario inserire il proprio Username e cliccare il tasto "Invia", come mostrato nella figura seguente. Il sistema provvede ad inviare una email all"utente, all"indirizzo definito in fase di registrazione, in cui è specificata la **nuova** password per accedere al Portale. Si consiglia di modificare tale password al primo Login.

![](_page_18_Picture_0.jpeg)

![](_page_18_Picture_41.jpeg)

In caso di errori di digitazione è possibile cancellare il contenuto dei campi tramite la funzione **"Pulisci Campi"**. Se i dati inseriti sono corretti, cliccando sul bottone **"Salva"**, si accede al Portale Myterna e viene visualizzata la maschera seguente:

![](_page_19_Picture_0.jpeg)

#### <span id="page-19-0"></span>*3.3.2 Modifica password*

L"utente della Controparte dopo essersi autenticato visualizza la seguente schermata del Portale:

![](_page_19_Picture_5.jpeg)

Nella sezione dell"intestazione l"utente ha disposizione tre funzionalità:

✓ **"Modifica password"** per cambiare la password, ✓ **"Logout"** per terminare la sessione di lavoro del Portale, √ "English" per cambiare la lingua con cui si vuole operare.

La funzionalità di "**Modifica password**" dispone di una pagina di Cambio Password in cui sono presenti due campi che devono essere obbligatoriamente compilati:

- ✓ Nuova password
- ✓ Conferma nuova password

Alla conferma il sistema verifica che la nuova password inserita rispetti le policy di sicurezza adottate da Terna.

### <span id="page-19-1"></span>**4 Funzionalita' del Portale**

![](_page_20_Picture_0.jpeg)

1.0

Edizione

L"utente dopo essersi autenticato visualizza la seguente schermata del Portale:

![](_page_20_Picture_4.jpeg)

Nella sezione del Pannello dei comandi, sezione "**Menu**", si visualizzano tutti i servizi del Portale a cui si puo" accedere:

#### ✓ **I miei dati**

- **Anagrafica**
- **Contratti**
- fatturazione

#### ✓ **I miei servizi**

- Gestione anagrafica
- Gestione richieste di connessione
- Gestione contratti
- I miei contatti
- Inserisci credenziali Legacy
- ✓ **Notizie** 
	- Visualizzazione
	- **Ricerca**
- ✓ **Links di interesse** 
	- Visualizzazione
	- Ricerca
- ✓ **FAQ** 
	- Visualizzazione
	- **Ricerca**

![](_page_21_Picture_0.jpeg)

1.0

#### ✓ **Documenti**

- Visualizzazione
- Ricerca

Nella sezione dell"area dati, e" presente:

✓ una breve descrizione dei servizi del Portale, ✓ la lista delle notizie divisa in due sezioni:

o "**Le mie notizie**": legate al profilo con cui l"utente si e" connesso al Portale o "**Notizie Terna**": le notizie più rilevanti riprese dal sito istituzionale Terna (www.terma.it)